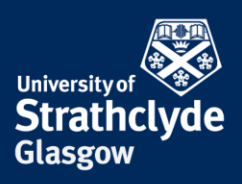

# **Find your IP and MAC address on Windows**

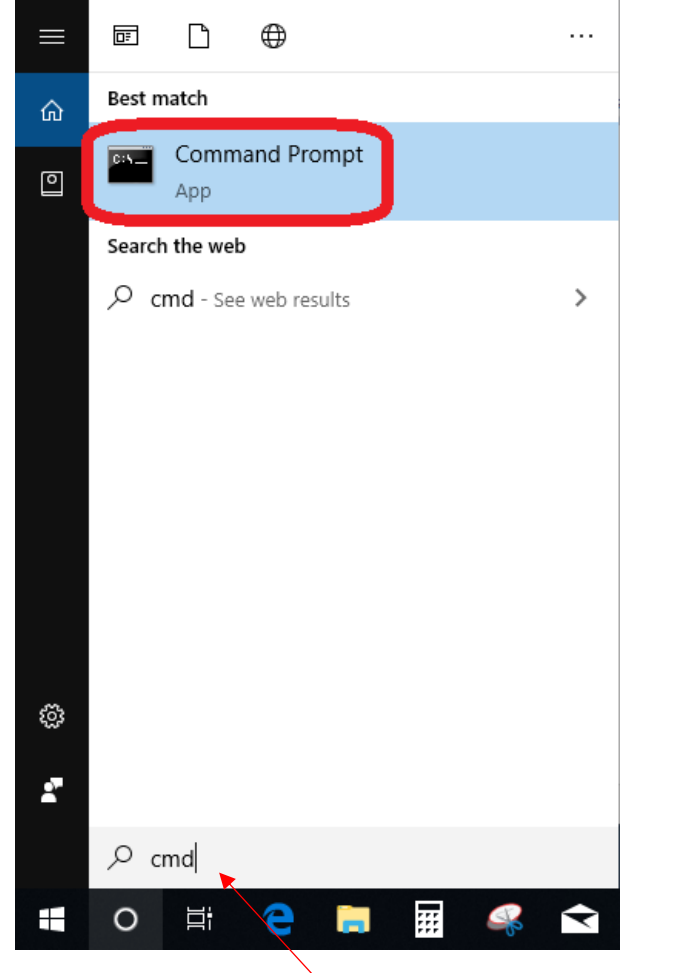

1. In the Search box, enter cmd, then click on Command Prompt.

 $\overline{a}$ 

2. Enter ipconfig /all, then hit Enter.

the place of useful learning www.strath.ac.uk University of Strathclyde Glasgow G1 1XQ

The University of Strathclyde is a charitable body, registered in Scotland, with registration number SC015263

YOUR INFORMATION **SERVICES YOUR RESOURCES…**

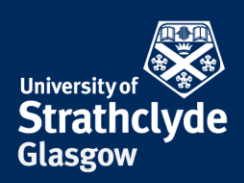

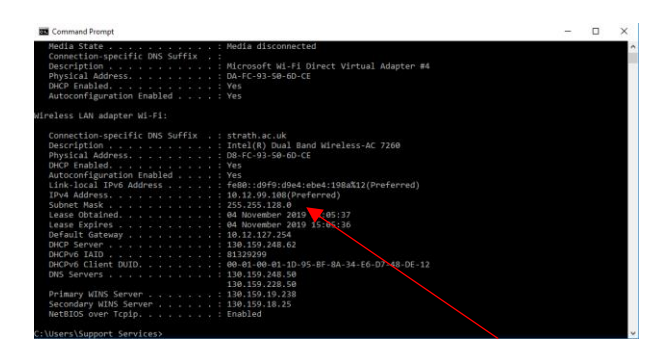

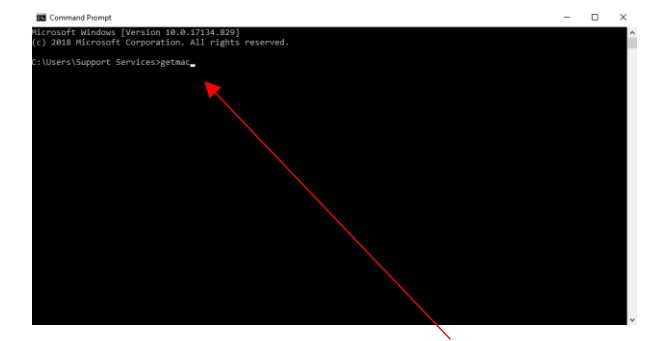

3. Where it says IPv4 Address, your IP address is listed. 4. In Command Prompt, enter getmac, then hit Enter.

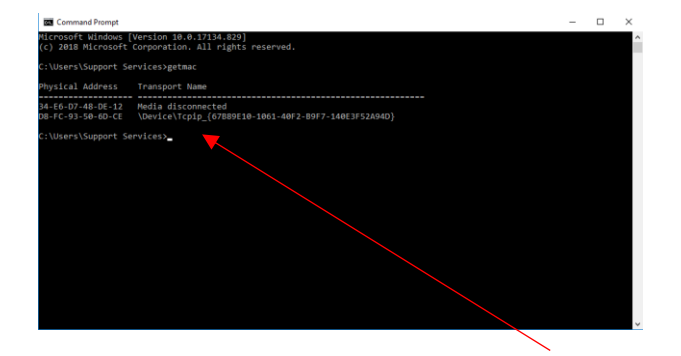

5. Where it says Physical Address, your MAC address is listed underneath.

### Was this information helpful?

## **CONTACT US**

### **Email**: help@strath.ac.uk **Call**: 0141 548 4444

the place of useful learning www.strath.ac.uk University of Strathclyde Glasgow G1 1XQ

The University of Strathclyde is a charitable body, registered in Scotland, with registration number SC015263

# YOUR INFORMATION **SERVICES YOUR RESOURCES…**